# **Tutorial 5: SHAPE MORPHING CS4 – CS5**

This tutorial will take you through the steps to animate graphic shapes (without using symbols) by using a Shape Tween.

## **Step 1: Set up the page**

Open Flash and resize the work area choosing 250 X 250, do this from **Modify | Document**  $(CtrI + J)$ . Set the background to Blue

#### **Step 2: Add a triangle shape to frame 1**

- **Select the Rectangle Tool** (hit the R key)
- Change the Properties of the Drawing object to:
	- A blank stroke (border of shape)
		- A vellow fill
- In frame 1, create a Square Shape. Holding the **Shift** key whilst clicking and dragging the shape will create a square
- Use the **Subselection Tool the select the** square and reshape it to make as a triangle by clicking and dragging in the top 2 corners into the centre

### **Step 3: Centre the Triangle on the stage**

- Select the triangle
- Centre the triangle to the stage
	- Horizontally **Modify | Align | Horizontal Centre (CTRL+ ALT+2)**
	- Vertically **Modify | Align | Vertical Centre (CTRL+ ALT+5)**

**(Note:** To align one object to the stage make sure **To Stage** is ticked)

### **Step 4: Add a Circle to Frame 13**

- Select frame 13
- Insert a blank keyframe, **Insert | Timeline | Insert Blank Keyframe** (or F7)
- Select the **Oval Tool**
- In the Properties, change the stroke colour to blank and fill to red
- **Insert a circle, holding the Shift key to make it a circle**
- Centre the circle to the stage

# **Step 5: Add a Square to Frame 25**

■ Repeat Step 4, to add a green square to frame 25

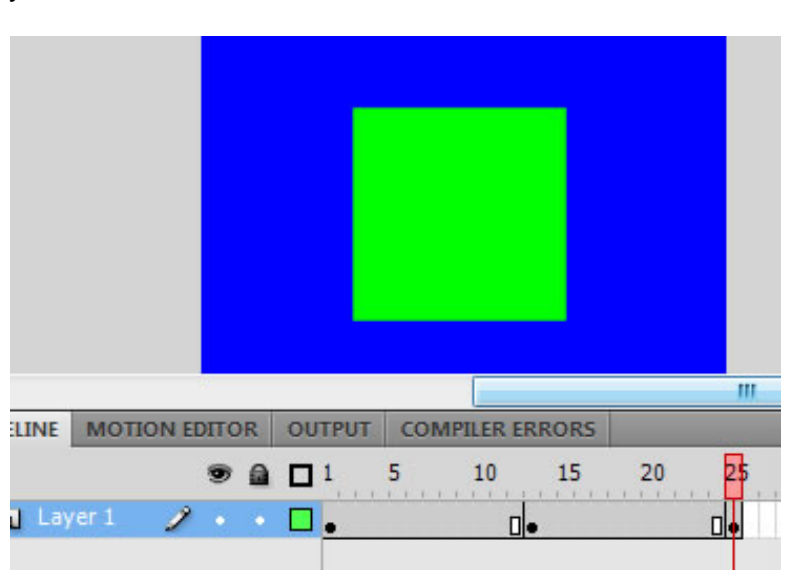

Make Same Height

**To Stage** 

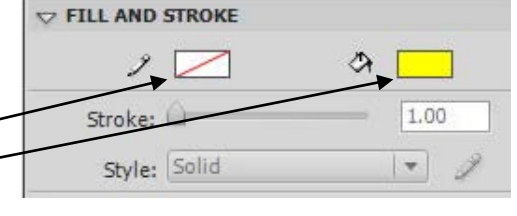

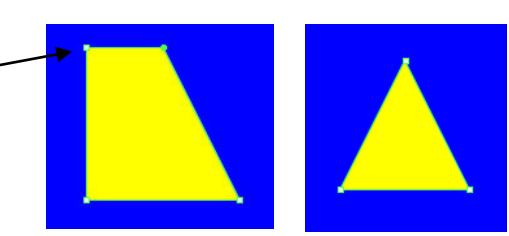

Ctrl+Alt+Shift+9

Ctrl+Alt+8

### **Step 6: Copy Triangle to Frame 37**

The animation will continually loop from the last frame to the first, so the last frame content needs to be same as the first, to make it look seamless

- Copy frame 1 to 37, hold the ALT key down and click and drag the frame 1 to 37 or
- Copy the Triangle shape from frame 1 to 37
	- o Select and copy the triangle shape in frame 1
	- o Insert a blank keyframe in frame 37 (F7)
	- o Paste triangle in the same place in frame 37 using CTRL+SHIFT+V

#### **Step 7: Animate the Shapes**

Create the Shape tweens to change each shape into the next

- Select Frame 5
- **EXEC** Insert a Shape Tween, Insert | Shape Tween
- Repeat for Frame 15 and 30

#### **Step 8: Test animation**

Use **Control | play** to test your animation so far. See if it is the same as the sample.

#### **Step 9: Save your animation**

Save as a Flash document (shapemorphCS4.fla) Export as a Flash movie (shapemorphCS4.swf)

#### **Extension**

- 1. Modify the shape size and colours
- 2. Add another shape to the morph (eg a polygon)
- 3. Have each shape hold its shape for 4 frames before each animation (shapemorphCS4extension.swf)

TRACING MOTOR DETAIL OUTSIT COMPUTE FRONT

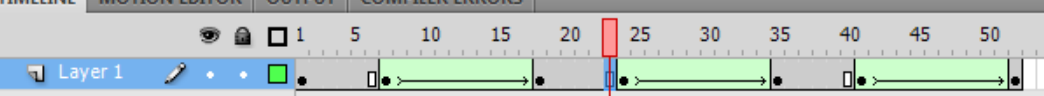